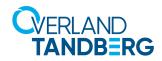

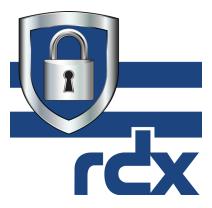

# **RDX Manager Product Manual**

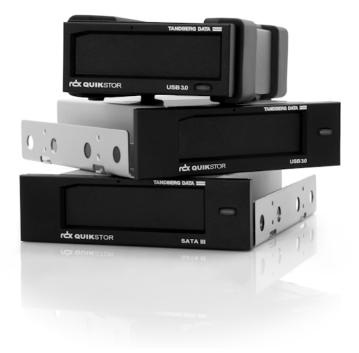

#### ©2019-20 Overland-Tandberg<sup>™</sup>. All rights reserved.

Overland®, Overland Storage®, DynamicRAID®, NEO®, NEO Series®, PowerLoader®, RAINcloud®, RapidRebuild®, REO 4000®, REO Series®, VR2®, and XchangeNOW® are registered trademarks of Overland Storage, Inc.

Tandberg®, Tandberg Data®, AccuGuard®, AccuVault®, BizNAS®, QuadPak®, QuikStation®, QuikStor®, RDX®, RDXPRESS®, RDXPRO®, StorageLoader®, SupportSuite®, Tandberg SecureService®, and Tandberg StorageLibrary® are registered trademarks of Tandberg Data Holdings S.A.R.L.

Overland-Tandberg<sup>™</sup> is a trademark of Overland Storage, Inc.

All other brand names or trademarks are the property of their respective owners.

The names of companies and individuals used in examples are fictitious and intended to illustrate the use of the software. Any resemblance to actual companies or individuals, whether past or present, is coincidental.

#### PROPRIETARY NOTICE

The information contained in this document is subject to change without notice.

All information contained in or disclosed by this document is considered proprietary by Overland-Tandberg. By accepting this material the recipient agrees that this material and the information contained therein are held in confidence and in trust and will not be used, reproduced in whole or in part, nor its contents revealed to others, except to meet the purpose for which it was delivered. It is understood that no right is conveyed to reproduce or have reproduced any item herein disclosed without express permission from Overland-Tandberg.

Overland-Tandberg provides this manual as is, without warranty of any kind, either expressed or implied, including, but not limited to, the implied warranties of merchantability and fitness for a particular purpose. Overland-Tandberg may make improvements or changes in the product(s) or programs described in this manual at any time. These changes will be incorporated in new editions of this publication.

Overland-Tandberg assumes no responsibility for the accuracy, completeness, sufficiency, or usefulness of this manual, nor for any problem that might arise from the use of the information in this manual.

 $FW \ 2.0.0.47$ 

#### **REVISION HISTORY**

| Revision Date |               | Description                                                |  |  |  |
|---------------|---------------|------------------------------------------------------------|--|--|--|
| Rev A         | April 2018    | Initial release                                            |  |  |  |
| Rev B         | July 2018     | Minor content changes and updates                          |  |  |  |
| Rev C         | February 2018 | Added features command line options & silent install       |  |  |  |
| Rev D         | October 2019  | How to switch GUI language & password protection updates   |  |  |  |
| Rev E         | July 2020     | New USB3 password protection & Windows Server 2019 support |  |  |  |

Overland-Tandberg 4542 Ruffner Street, Suite 250 San Diego, CA 92111 USA

TEL 1.800.729.8725 (toll free) 1.858.571.5555 FAX 1.858.571.3664 Tandberg Data GmbH Feldstraße 81 44141 Dortmund, Germany

TEL +49 231 5436 0 FAX +49 231 5436 111

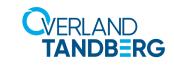

www.overlandtandberg.com

# Preface

## **Audience and Purpose**

This guide describes how to install and use the RDX Manager software in a network environment. Familiarity with system and network configuration is highly recommended.

The information in this guide applies to both the SATA III and USB 3.0 versions of RDX QuikStor.

## Organization

The following chapters are included in this guide:

- Chapter 1, "Product Information," provides an overview of the features of the RDX Manager.
- Chapter 2, "Installation," describes information on how to install and initially configure RDX Manager.
- Chapter 3, "RDX Manager Drive List," describes how to access RDX drives and their settings.
- Chapter 4, "Management Pop-up Window," describes using the Management Pop-up Window for configuration tasks, such as encryption and user account management.
- Appendix A, "Troubleshooting," provides basic troubleshooting information.

## **Product Documentation & Updates**

Product documentation and additional information are available online at our Knowledge Base website:

https://overlandtandberg.atlassian.net/l/c/2aMB1aXW

For additional information about the RDX Manager software, refer to *RDX Manager Product Manual*.

For additional information, refer to various other RDX QuikStation Knowledge Base articles such as regulatory documents and technical bulletins.

To download firmware and release notes, see:

https://overlandtandberg.atlassian.net/l/c/jzMaSv8e

## Conventions

This document exercises several alerts and typographical conventions.

#### Alerts

| Convention     | Description & Usage                                                                                                    |
|----------------|----------------------------------------------------------------------------------------------------|
| NOTE: Text     | A <b>Note</b> indicates neutral or positive information that emphasizes or<br>supplements important points of the main text. A note supplies<br>information that may apply only in special cases, for example, memory<br>limitations or details that apply to specific program versions. |
|                | An <b>Important</b> note is a type of note that provides information essential to the completion of a task or that can impact the product and its function.                                                                                                    |
|                | A <b>Caution</b> contains information that the user needs to know to avoid damaging or permanently deleting data or causing physical damage to the hardware or system.                                                                                                    |
|                | A <b>Warning</b> contains information concerning personal safety. Failure to follow directions in the warning could result in bodily harm or death.                                                                                                    |
| WARNUNG        | Eine Warnung enthält Informationen zur persönlichen Sicherheit. Das<br>Nichtbeachten der Anweisungen in der Warnung kann zu Verletzungen<br>oder zum Tod führen.                                                                                                    |
| ADVERTISSEMENT | Un Canadien avertissement comme celui-ci contient des informations<br>relatives à la sécurité personnelle. Ignorer les instructions dans<br>l'avertissement peut entraîner des lésions corporelles ou la mort.                                                                           |

#### **Typographical Conventions**

| Convention                 | Description & Usage                                                                                                    |  |  |  |
|----------------------------|----------------------------------------------------------------------------------------------------|--|--|--|
| Button_name                | Words in this special boldface font indicate command buttons found in the <b>Remote Management Interface</b> (RMI) or <b>Operator Control Panel</b> (OCP).                                                                                                    |  |  |  |
| Ctrl-Alt-R                 | Denotes the keys that you press simultaneously. In this example, hold down the ${\bf Ctrl}$ and ${\bf Alt}$ keys and press the ${\bf R}$ key.                                                                                                    |  |  |  |
| Menu Flow<br>Indicator (>) | Words with a greater than sign between them indicate the flow of actions to accomplish a task. For example, <b>Setup &gt; Passwords &gt; User</b> indicates that you should press the <b>Setup</b> button, then the <b>Password</b> button, and finally the <b>User</b> button to accomplish a task. |  |  |  |
| Courier Italic             | Used to exemplify a variable for which you must substitute a value.                                                                                                    |  |  |  |
| Courier Bold               | Represents commands or text in a command-line interface (CLI).                                                                                                    |  |  |  |

Information contained in this guide has been reviewed for accuracy, but not for product warranty because of the various environments, operating systems, or settings involved. Information and specifications may change without notice.

## **Technical Support**

To get additional technical support information:

https://www.overlandtandberg.com/service-support/contact-service-support/

# Contents

#### Preface

| Organization      | 3 |
|-------------------|---|
| Conventions       |   |
| Technical Support |   |

#### **Chapter 1: Product Information**

| Overview                 | 7 |
|--------------------------|---|
| RDX Manager Drive List   |   |
| Management Pop-up Window |   |
|                          |   |
| Key Features             | 8 |

#### **Chapter 2: Installation**

| RDX Manager Software Download | 9 |
|-------------------------------|---|
| Install RDX Manager           |   |
| Launch RDX Manager            |   |
| Uninstall RDX Manager         |   |
|                               |   |

## Chapter 3: RDX Manager Drive List

| Overview                        |  |
|---------------------------------|--|
| RDX Manager Drive List Window   |  |
| Menu Options                    |  |
| Exit                            |  |
| Auto Scan                       |  |
| Event Logging                   |  |
| Help Options                    |  |
| Management Pop-up Window Access |  |
| RDX Manager Drive List Update   |  |
|                                 |  |

## Chapter 4: Management Pop-up Window

| Status Tab                                         | 14 |
|----------------------------------------------------|----|
| Status Drive Data                                  | 15 |
| Status Cartridge Data                              |    |
| Encryption Tab                                     | 16 |
| Enable Cartridge Encryption or Password Protection |    |
| How to Choose a Strong Password                    |    |
| Disable/Enable Cartridge Access                    |    |
| Disable Access                                     |    |
| Enable Access                                      |    |
| Change Protection Password                         |    |
| Remove Encryption or Password Protection           |    |
| Remove AES 256 XTS Encryption                      |    |

| Remove Basic Password Protection                           | 24 |
|------------------------------------------------------------|----|
| Advanced Options                                           | 24 |
| Add a Password                                             |    |
| View/Modify/Delete Existing Passwords                      |    |
| Add an Automatic Drive Media Authentication Password       |    |
| Delete Automatic Drive Media Authentication from RDX Drive |    |
| Test Tab                                                   |    |
| Self Test                                                  |    |
| Self Test Recommendations                                  |    |
| LED Test                                                   |    |
| Write/Read Test                                            |    |
| Utility Tab                                                |    |
| Update Firmware                                            |    |
| Update Procedure                                           |    |
| Set Drive Letter                                           |    |
| Partition and Format Cartridge                             |    |
| Windows 7 or Higher                                        |    |
| Apple OSX                                                  |    |
| Change Drive Mode                                          | 34 |
| Change SATA III Mode                                       | 34 |
| Eject Cartridge                                            | 35 |
|                                                            |    |

## Appendix A: Troubleshooting

| Basic Troubleshooting                                              |  |
|--------------------------------------------------------------------|--|
| Check for Firmware Updates                                         |  |
| Cannot Write to a Cartridge                                        |  |
| Read-Only RDX Cartridge Not Readable on SATA I and SATA III Drives |  |
| Recommended Way to Change/Upgrade SATA Driver                      |  |
| Command Line Eject Feature (rdxcmdline.exe)                        |  |
| Command Line Language Selection                                    |  |
| Optional Shortcut                                                  |  |
| Contacting Technical Support                                       |  |
|                                                                    |  |

#### Index

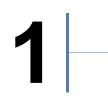

# **Product Information**

RDX Manager is a utility from Overland-Tandberg that allows easy management and configuration of RDX drives and cartridges. RDX Manager provides options to optimize RDX for specific storage requirements and incorporates compatibility with your operating system. RDX Manager also provides easy cartridge encryption and password protection to safeguard your data.

Supported OS versions include Windows 7, Windows 8, Windows 10, Server 2008, Server 2012, Server 2012R2, Server 2016, and Server 2019.

#### **Topics in Product Information:**

- Overview
- Key Features

## Overview

The RDX Manager utility consists of two parts: an RDX Manager Drive List to access all connected RDX devices and a Management Pop-up Window with options for configuration and management of individual devices.

#### **RDX Manager Drive List**

| 📚 RE | OX Manag | er Drive Li | ist        | -                   |              |                  | -              |                  |             |
|------|----------|-------------|------------|---------------------|--------------|------------------|----------------|------------------|-------------|
| File | Tools    | Help        |            |                     |              |                  |                |                  |             |
|      | Drive    | Dri         | ive Vendor | Drive Type          | Drive Status | Cartridge Vendor | Cartridge Size | Cartridge Status | Data Access |
|      | F:       | T/          | NDBERG     | USB3+ External      | Good         | Tandberg Data    | 1000 GB        | Good             | Allowed     |
|      |          |             |            |                     |              |                  |                |                  |             |
|      |          |             |            | Scan for RDX Drives |              |                  | Manage R       | DX Drive         |             |

This window displays a table listing all RDX devices found on this system. A menu provides access to additional options. For a complete list of options, see Chapter 3, "RDX Manager Drive List," on page 11.

#### Management Pop-up Window

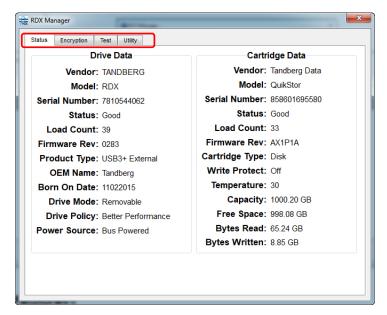

This pop-up window provides all the management tools for your RDX devices with each tool on a different tab. For a complete list of options, see Chapter 4, "Management Pop-up Window," on page 14.

## **Key Features**

- Free and simple download and installation from the Overland-Tandberg website: http://www.tandbergdata.com/us/index.cfm/products/data-protection-software/
- For Windows users, it works with Windows 7, Windows 8, Windows 10, Server 2008, Server 2012, Server 2012R2, Server 2016, or Server 2019.
- For Apple users, it works with OS X 10.11 through OS X 10.13.
- Compatibility with all RDX cartridge generations and capacities.
- Both full disk AES 256 XTS encryption and basic password protection available.
- Multiple diagnostic test and service features.
- Flexible RDX media partition and format options.
- Remote RDX media eject option.

# 2

# Installation

This section covers the installation of the RDX Manager software.

**NOTE:** Administrative rights are required to install, configure, license, and update RDX Manager. When installing RDX Manager on Windows 7 or Windows 2008 Server (or higher), you need to be logged in as Administrator or to run the installation program using the **Run as** administrator context menu option.

#### **Topics in Installation:**

- RDX Manager Software Download
- Install RDX Manager
- Launch RDX Manager
- Uninstall RDX Manager

## **RDX Manager Software Download**

The RDX Manager software and release notes can be downloaded from the Overland-Tandberg FTP website:

- Go to the FTP website (ftp://ftp1.overlandtandberg.com/rdx). The link can also be accessed from the regular website: http://www.tandbergdata.com/us/index.cfm/products/removable-disk/rdx-quikstor/ In the right column, click Downloads and then click the "Click here" link shown.
- 2. At the FTP site, click RDX Manager.
- 3. Depending on your OS, click either Mac or Windows.
- **4.** To automatically download the files, click the **release notes PDF link** and then the **installer ZIP link**.

Make a note of the location of where you downloaded the files.

## Install RDX Manager

**NOTE:** To install the RDX Manager in "silent mode," use an Admin command shell and run the command "RDXManagerInstaller\_2.0.n.nn.exe isSilent=true" making sure to use the exact filename and spacing shown. No user interaction is required when running a silent mode install.

To install RDX Manager onto your RDX dock:

- 1. Open the ZIP file and double-click the **EXE file** to launch the installation wizard.
- **2.** At Welcome screen, click **Next**.

- 3. Accept the default installation folder by clicking Next.
- 4. Accept the RDX Manager component for installation by clicking Next.
- 5. Accept the license by clicking the button and then clicking Next.
- 6. Accept the Start Menu shortcut by clicking Next.
- 7. At the installation confirmation screen, click Install.
- 8. Click Finish.

## Launch RDX Manager

The RDX Manager EXE file (RDXManager.exe) is located at:

C:\Program Files (x86)\Overland-Tandberg\RDXManager\Manager\

For easy access, a quick access icon was created during installation on the bottom task bar:

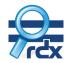

 $\operatorname{Click}$  the RDX Manager icon to launch the software and open the RDX Manager Drive List screen.

## **Uninstall RDX Manager**

NOTE: You must exit RDX Manager before it can be uninstalled.

You can uninstall RDX Manager using the Windows Programs and Features:

- 1. Click Start > Control Panel > Programs and Features.
- 2. From the list of programs, select the RDX Manager product and click Uninstall (or Remove).
- 3. At the first confirmation screen, click Yes.
- **4.** At the second confirmation screen, click **Yes** again. During uninstall, a status screen shows the progress.

# 3

# **RDX Manager Drive List**

The RDX Manager Drive List displays a table of all RDX devices connected to your computer.

#### Topics in RDX Manager Drive List:

- Overview
- RDX Manager Drive List Window
- Management Pop-up Window Access
- RDX Manager Drive List Update

## Overview

RDX Manager Drive List allows for the management of your RDX devices in a single place. It shows a window with a table listing all discoverable RDX devices.

| ile Tools H | elp          |                     |              |                  |                |                  |             |
|-------------|--------------|---------------------|--------------|------------------|----------------|------------------|-------------|
| Drive       | Drive Vendor | Drive Type          | Drive Status | Cartridge Vendor | Cartridge Size | Cartridge Status | Data Access |
| F:          | TANDBERG     | USB3+ External      | Good         | Tandberg Data    | 1000 GB        | Good             | Allowed     |
|             |              | Scan for RDX Drives |              |                  | Manage R       |                  |             |

The RDX Manager Drive List consists of:

- Three menu options (Files, Tools, and Help) located at the top of the window.
- A table with rows showing information about the installed RDX drives and any inserted cartridges.
  - $\bullet \quad \text{Drive} \text{The drive letter used by the RDX}$
  - $\bullet \quad \mbox{Drive Vendor} Maker \mbox{ of the drive }$
  - **Drive Type** Product type of drive
  - **Drive Status** Current status of the drive
  - Cartridge Vendor Capacity of a cartridge (if in the drive)
  - **Cartridge Size** Type of cartridge (if in the drive)
  - Cartridge Status Current status of the cartridge (if in the drive).

- Data Access Indicates if data access is allowed.
- Two buttons at the bottom (Scan for RDX Drives and Manage RDX Drive).

## **RDX Manager Drive List Window**

#### Menu Options

|   | ar RDX Manager Drive List |       |      |              |
|---|---------------------------|-------|------|--------------|
| l | File                      | Tools | Help |              |
| I |                           | Drive |      | Drive Vendor |
|   |                           | F:    |      | TANDBERG     |

There are three main menu options for the RDX Manager Drive List window:

- File Provides the Exit option.
- Tools Provides the Auto Scan and Event Logging features.
- **Help** Provides options for Help (F1), About (RDX Manager), Check for Updates, and (Technical) Support.

#### Exit

Clicking File > Exit results in the closing of RDX Manager Drive List.

#### Auto Scan

Clicking **Tools > Auto Scan** scans the network for RDX drives the same as the **Scan for RDX Drives** button. This scan occurs once per second.

#### **Event Logging**

Clicking **Tools > Event Logging** turns the logging feature on and off. A check mark is displayed when it is on.

When event logging is enabled, a log file named "\_RDXManager.txt" is created in C:\Windows\LogsOverlandTandberg. The log contains details about the various operations executed by RDX Manger. Each time RDX Manager is restarted, a new log is created. The old log is renamed "\_RDXManager.bak".

It is recommended to enable logging is you are having operational failures and need to document the system for Technical Support.

#### **Help Options**

There are four submenu items under the **Help** menu:

- Help (F1) Clicking this option is the same as pressing the F1 function button. The RDX Manager online help opens in a new window.
- About Opens an About dialog that shows the current version number and copyright date.
- Check for Updates Checks the Overland-Tandberg website to determine if a newer version of RDX Manager or the drive firmware exists.
- Support Opens the RDX Manager Support dialog with a Generate RDX System Summary button. See Appendix A, "Contacting Technical Support," on page 38.

#### Management Pop-up Window Access

Single-click either the **Manage RDX Drive** button or a table row to open the Management Popup Window to do any of the following:

- See a detailed status of the drive and cartridge (if inserted).
- Encrypt or password protect a cartridge.
- Run one or more of three drive tests.
- Run one or more of the six drive utility functions.

For more information, see Chapter 4, "Management Pop-up Window," on page 14.

#### **RDX Manager Drive List Update**

Click **Scan for RDX Drives** to scan for other RDX drives or update the current drive information in the table.

4

# **Management Pop-up Window**

At the RDX Manager Drive List, clicking either the **Manage RDX Drive** button or a row in the table opens the Management Pop-up Window. The window has four tabs for managing your RDX devices—**Status**, **Encryption**, **Test**, and **Utility**. The default view is the **Status** tab.

NOTE: As long as this window is open, the RDX Device Window cannot be accessed.

#### **Topics in Management Pop-up Window:**

- Status Tab
- Encryption Tab
- Test Tab
- Utility Tab

## **Status Tab**

The Status tab is the default view in the Management Pop-up Window.

| tatus incryption Test Utility    | Cartridge Data              |
|----------------------------------|-----------------------------|
| Vendor: TANDBERG                 | Vendor: Tandberg Data       |
| Model: RDX                       | Model: QuikStor             |
| Serial Number: 7810544062        | Serial Number: 858601695580 |
| Status: Good                     | Status: Good                |
| Load Count: 39                   | Load Count: 33              |
| Firmware Rev: 0283               | Firmware Rev: AX1P1A        |
| Product Type: USB3+ External     | Cartridge Type: Disk        |
| OEM Name: Tandberg               | Write Protect: Off          |
| Born On Date: 11022015           | Temperature: 30             |
| Drive Mode: Removable            | Capacity: 1000.20 GB        |
| Drive Policy: Better Performance | Free Space: 998.08 GB       |
| Power Source: Bus Powered        | Bytes Read: 65.24 GB        |
| External Only                    | Bytes Written: 8.85 GB      |
|                                  |                             |
|                                  |                             |

It shows two data sets:

- **Drive Data** On the left, the basic information for the RDX drive that was selected from the RDX Manager Drive List table.
- **Cartridge Data** On the right, the basic information for the RDX media currently in the selected drive. If no media is in the drive, the Cartridge Data side only shows a Status of **No Media**. The other items are blank.

#### **Status Drive Data**

The Drive Data area of the **Status** tab lists the following information:

| Field                           | Content                                                                    |
|---------------------------------|----------------------------------------------------------------------------|
| Vendor:                         | The drive vendor name (for example, TANDBERG)                              |
| Model:                          | The drive model (RDX)                                                      |
| Serial Number:                  | The drive serial number                                                    |
| Status:                         | The drive status (Good or Drive Error)                                     |
| Load Count:                     | The total number of times media was loaded in this drive                   |
| Firmware Rev:                   | The current drive firmware revision                                        |
| Product Type:                   | The type of product (for example, USB3, USB3+, or SATA-III)                |
| OEM Name:                       | Indicates if the firmware is specific to an OEM (for example:<br>Tandberg) |
| Born On Date:                   | The date the drive was manufactured (may be blank on older models)         |
| Drive Mode:                     | The drive's operation mode (Removable or Fixed)                            |
| Drive Policy<br>(External Only) | The policy governing the drive's performance.                              |
| Power Source<br>(External Only) | USB 3.0 external drive power source (Adapter Powered or Bus Powered)       |

#### Status Cartridge Data

The Cartridge Data area of the **Status** tab lists the following information:

| Field           | Content                                                                                    |
|-----------------|--------------------------------------------------------------------------------------------|
| Vendor:         | The cartridge vendor name (for example, Tandberg Data)                                     |
| Model:          | The cartridge model (for example, QuikStor)                                                |
| Serial Number:  | The cartridge serial number                                                                |
| Status:         | The cartridge status (Good or Cartridge Error)                                             |
| Load Count:     | The total number of times this cartridge was loaded                                        |
| Firmware Rev:   | The firmware revision of the HDD inside the cartridge                                      |
| Cartridge Type: | Type of cartridge (Disk)                                                                   |
| Write Protect:  | The Write Protect state of the cartridge (OFF = writing enabled,<br>ON = writing disabled) |
| Temperature:    | The cartridge temperature reported in degrees centigrade (C)                               |
| Capacity:       | The total cartridge user data space (available space and space in-use)                     |
| Free Space:     | The amount of unused, available cartridge user data space                                  |
| Bytes Read:     | The total number of bytes read from the cartridge                                          |
| Bytes Written:  | The total number of bytes written to the cartridge                                         |

## **Encryption Tab**

The Encryption tab in the Management Pop-up Window shows two information fields:

- Cartridge Info The cartridge primary information (Vendor, Model, and Serial Number).
- Status The protection status (such as, AES 256 Encrypted or Not Encrypted).

| tatus Encryption | Test Utility                                                            | _              |
|------------------|-------------------------------------------------------------------------|----------------|
| Cartridge Info   |                                                                         |                |
| Vendor:          | Tandberg Data                                                           |                |
| Model:           | QuikStor                                                                |                |
| Serial Number:   | 845800625877                                                            |                |
| Status:          | AES 256 Encrypted                                                       | rcx            |
|                  | RDX Cartridge is using full disk encryption.<br>Data access is allowed. | Disable Access |
| Master Password  | Properties: Read/Write/Manage Passwords                                 |                |
|                  | Change Password                                                         |                |
|                  | Remove Encryption                                                       |                |
|                  | Advanced Passwords and Permissions                                      |                |

**NOTE:** If the RDX drive had previously been enabled for automatic drive media authentication, the **Advanced Passwords and Permissions** button will also be visible.

There are two types of cartridge data protection available:

- Full Disk AES 256 XTS Encryption All data stored on the cartridge is encrypted using the XTS-AES 256 encryption standard (recommended).
- **Basic Password Protection** Access to the cartridge and its data is protected by a single password.

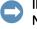

**IMPORTANT:** When using the **Basic Password Protection** option, data on the cartridge is **NOT** encrypted and is only protected by a password.

#### **Topics in Encryption Tab:**

- Enable Cartridge Encryption or Password Protection
- Disable/Enable Cartridge Access
- Change Protection Password
- Remove Encryption or Password Protection
- Advanced Options

#### Enable Cartridge Encryption or Password Protection

To apply a protection type:

1. At the default Encryption tab, click Enable Cartridge Encryption/Password Protection.

2. At the Protection Type Selection dialog box, select your protection type.

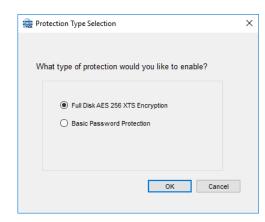

**3.** If **Basic Password Protection** is selected, at the pop-up warning about losing your password, select **Yes** to continue.

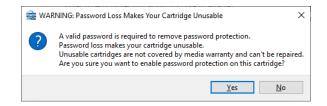

Clicking **Yes** accepts the Basic Password Protection selection while clicking **No** clears the Basic Password Protection selection and returns you to the Protection Type Selection dialog box.

**CAUTION:** If you lose your password, the media becomes unusable and a media reset is not possible. Forgetting your password is not covered under our product warranty.

- **4.** Click **OK** to continue.
- **5.** At the **New Password Selection dialog** that opens (AES 256 XTS screen shown here), perform the following steps.

| as New Password Selection                                                           | ×      |
|-------------------------------------------------------------------------------------|--------|
| Please enter the password you would like to use for this cartride                   | ge.    |
| New Password                                                                        |        |
| Confirm New Password                                                                |        |
|                                                                                     |        |
| Estimated Password Strength:                                                        |        |
| Allow Read Access                                                                   |        |
| Allow Write Access                                                                  |        |
| Allow Password Create / Change / Deletion                                           |        |
| Allow Cartridge Reset and Erase All Encryption<br>Configuration without a password. |        |
| AES 256 XTS Only                                                                    |        |
| Password Name                                                                       |        |
| Master Password OK                                                                  | Cancel |
|                                                                                     |        |

a. Enter and confirm a password for the protection type.

As the new password is entered, its estimated strength is shown (**Poor**, **Weak**, **Better**, **Good**, or **Very Good**). See "How to Choose a Strong Password" on page 19.

**b.** For the AES 256 XTS encryption option, to make sure the cartridge can be erased, **uncheck** the Allow Cartridge Reset and Erase All Encryption Configuration Without a Password box.

Otherwise, this prevents anyone with physical access to the cartridge from permanently deleting all encrypted contents and reusing the cartridge. When this box is checked, any password for the cartridge (including a read-only password) can be used to securely erase the cartridge.

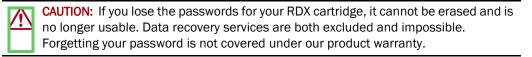

- c. Click **OK** to accept the changes.
- **6.** For **AES 256 XTS encryption only**, at the Cartridge Format Selection dialog box, select either **NFTS** or **exFAT**, and click **OK**.
- 7. At the Confirmation dialog box, verify the settings are correct and click OK.

A progress bar for enabling protection on the cartridge is shown. When done, the cartridge is protected and you are returned to the **Encryption** tab which displays the type of protection selected.

| AES 256 XTS | Encryption | Enabled: |
|-------------|------------|----------|
|-------------|------------|----------|

|                 |                                                                         | _              |
|-----------------|-------------------------------------------------------------------------|----------------|
| Cartridge Info  |                                                                         |                |
| Vendor:         | Tandberg Data                                                           |                |
| Model:          | QuikStor                                                                |                |
| Serial Number:  | 845800625877                                                            |                |
| Status:         | AES 256 Encrypted                                                       | rcx            |
|                 | RDX Cartridge is using full disk encryption.<br>Data access is allowed. | Disable Access |
| Master Password | Properties: Read/Write/Manage Passwords                                 |                |
|                 | Change Password                                                         | -              |
|                 | Remove Encryption                                                       |                |
|                 |                                                                         |                |

1022447\_E

| atus Encryption | Test Utility                                                           |                |
|-----------------|------------------------------------------------------------------------|----------------|
| Cartridge Info  |                                                                        |                |
| Vendor:         | Tandberg Data                                                          |                |
| Model:          | QuikStor                                                               |                |
| Serial Number:  | 845800625877                                                           |                |
| Status:         | Password Protected                                                     | rcx            |
|                 | RDX Cartridge is using password protection.<br>Data access is allowed. | Disable Access |
| Master Password | Properties: Read/Write/Manage Passwords                                |                |
|                 | Change Password                                                        |                |
|                 | Remove Password Protection                                             |                |
|                 | Advanced Passwords and Permissions                                     |                |

#### **Basic Password Protection Enabled:**

#### How to Choose a Strong Password

When adding or changing a password in RDX Manager, an Estimated Password Strength is shown below and to the right of the password fields.

Traditionally, a password was considered to be strong if it met these four qualities:

- Had, at a minimum, 12 characters (longer is better).
- Includes uppercase letters, lowercase letters, numbers, and symbols.
- Did not include words or combinations of words found in the dictionary.
- Did not have obvious letter substitutions (such as "3" for "E").

However, due to the advances in technology that makes password cracking easier, the latest trend is to have the following criteria:

- At least six unrelated words used together.
- Random capital letters in the words (for example, the second letter of each word).
- Symbols and numbers interspersed between the words.

The password strength indicator built into RDX Manager uses text descriptors (**Poor**, **Weak**, **Better**, **Good**, or **Very Good**) to help you find a strong password.

#### Disable/Enable Cartridge Access

If encryption or password protection has been enabled, you can turn cartridge data access off and on. The access button is located on the right side of the **Encryption** tab.

#### **Disable Access**

Once encryption or password protection has been set, the access button shows Disable Access.

| Status Encryption | Test Utility                                                            |                |
|-------------------|-------------------------------------------------------------------------|----------------|
| Cartridge Info    |                                                                         |                |
| Vendor:           | Tandberg Data                                                           |                |
| Model:            | QuikStor                                                                |                |
| Serial Number:    | 845800625877                                                            |                |
| Status:           | AES 256 Encrypted                                                       | rcx            |
|                   | RDX Cartridge is using full disk encryption.<br>Data access is allowed. | Disable Access |
| Master Password   | Properties: Read/Write/Manage Passwords                                 |                |
|                   | Change Password                                                         |                |
|                   | Remove Encryption                                                       |                |
|                   | Advanced Passwords and Permissions                                      |                |

To disable access:

- **1.** Click the **Disable Access** button.
- 2. At the Access Disabled pop-up message, click OK.

Access is now disabled, a large red icon with an "X" is shown in the Status information field, and the access button changes to **Enable Access**.

#### **Enable Access**

If access to the media has been disabled, the access button then shows **Enable Access**.

|                | Test Utility                                                                |               |
|----------------|-----------------------------------------------------------------------------|---------------|
| Cartridge Info |                                                                             |               |
| Vendor:        | Tandberg Data                                                               |               |
| Model:         | QuikStor                                                                    |               |
| Serial Number: | 845800625877                                                                |               |
| Status:        | AES 256 Encrypted                                                           | rcx           |
| $\bigotimes$   | RDX Cartridge is using full disk encryption.<br>Data access is not enabled. | Enable Access |
|                | Change Password                                                             |               |
|                | Remove Encryption                                                           |               |
|                |                                                                             |               |

To enable access:

- **1.** Click the **Enable Access** button.
- 2. At the Input Password dialog box, enter your password and click OK.

Access is now enabled, a large **green** icon with a check mark symbol is shown in the Status information field, and the access button changes to **Disable Access**.

#### **Change Protection Password**

**NOTE:** If access is disabled, to activate the buttons at the bottom of the **Encryption** tab, click **Enable Access** and use the current password to access the cartridge. The protection password can be changed for both AES 256 XTS encryption and basic password protection.

| RDX Manager<br>Status Encryption                      | Test Utility                                                                                 |                |
|-------------------------------------------------------|----------------------------------------------------------------------------------------------|----------------|
| Cartridge Info<br>Vendor:<br>Modet:<br>Serial Number: | Tandberg Data<br>QuikStor<br>845800625877                                                    | 6              |
| Status:                                               | AES 256 Encrypted<br>RDX Cartridge is using full disk encryption.<br>Data access is allowed. | Disable Access |
| Master Password                                       | Properties: Read/Write/Manage Passwords                                                      |                |
|                                                       | Change Password                                                                              |                |
|                                                       | Remove Encryption                                                                            |                |
|                                                       | Advanced Passwords and Permissions                                                           |                |

1. Click Change Password.

The **Password Change** dialog box is displayed.

| assword Change               | ×     |
|------------------------------|-------|
| Master Password              |       |
| New Password                 |       |
| Confirm New Password         |       |
| Estimated Password Strength: |       |
| ОК Са                        | ancel |
|                              |       |

- Enter and confirm a new Master Password.
   As the new password is entered, its estimated strength is shown (Poor, Weak, Better, Good, or Very Good). See "How to Choose a Strong Password" on page 19.
- 3. Click OK.
- 4. At the Confirmation dialog box, click OK.

A progress bar for changing the password is shown. When done, the new password is in effect.

**CAUTION:** If you lose your password, the media becomes unusable and a media reset is not possible. Forgetting your password is not covered under our product warranty.

#### **Remove Encryption or Password Protection**

**NOTE:** If access is disabled, to activate the buttons at the bottom of the **Encryption** tab, click **Enable Access** and use the current password to access the cartridge.

Cartridge data protection (AES 256 XTS encryption or basic password protection) can be removed.

| Cortridge Info  |                                                                         |                |
|-----------------|-------------------------------------------------------------------------|----------------|
| Cartridge Info  |                                                                         |                |
| Vendor:         | Tandberg Data                                                           |                |
| Model:          | QuikStor                                                                |                |
| Serial Number:  | 845800625877                                                            |                |
| Status:         | AES 256 Encrypted                                                       | rcx            |
|                 | RDX Cartridge is using full disk encryption.<br>Data access is allowed. | Disable Access |
| Master Password | Properties: Read/Write/Manage Passwords                                 |                |
|                 | Change Password                                                         |                |
|                 | Remove Encryption                                                       |                |

The two different procedures Remove AES 256 XTS Encryption (page 23) and Remove Basic Password Protection (page 24) follow.

#### **Remove AES 256 XTS Encryption**

 Click the Remove Encryption button. The Cartridge Format Selection dialog box is displayed.

| 🈹 Cartridge Fo                    | rmat Selectio | n                                 | ×                |
|-----------------------------------|---------------|-----------------------------------|------------------|
| Please select<br>after applying e |               | n format for the RDX (<br>hanges: | Cartridge to use |
|                                   | NTFS          | ~                                 |                  |
|                                   |               | ОК                                | Cancel           |

- 2. At the dialog box, select either NFTS or exFAT, and click OK.
- **3.** For AES 256 XTS, to permanently delete all data and reformat the cartridge, at the removal Confirmation dialog box, click **OK**.

**CAUTION:** As soon as you confirm the removal of the encryption, this option completely deletes all the passwords and all the data, and then repartitions and reformats the RDX cartridge. **There is no undo option**. Any data on the cartridge is **permanently lost** and is not recoverable as the data was only readable with passwords that were initially used to generate the unique encryption key.

A progress bar for removing encryption on the cartridge is shown. When done, the cartridge is no longer protected and you are returned to the **Encryption** tab.

#### **Remove Basic Password Protection**

- 1. Click the Remove Password Protection button.
- 2. At the password protection removal Confirmation dialog box, click OK.

**IMPORTANT:** This operation doesn't delete any data and, after the password is removed, the data can be accessed normally.

A progress bar for removing password protection is shown. When done, the cartridge is no longer protected and you are returned to the **Encryption** tab.

#### **Advanced Options**

**NOTE:** If access is currently disabled, to activate the buttons at the bottom of the **Encryption** tab, click **Enable Access** and use the current password to access the cartridge and the **Advanced Passwords and Permissions** button.

| RDX Manager       |                                                                         |                |
|-------------------|-------------------------------------------------------------------------|----------------|
| Status Encryption | n Test Utility                                                          |                |
| Cartridge Info    | 1                                                                       |                |
| Vendor:           | Tandberg Data                                                           |                |
| Model:            | QuikStor                                                                |                |
| Serial Number:    | 845800625877                                                            |                |
| Status:           | AES 256 Encrypted                                                       | rcx            |
|                   | RDX Cartridge is using full disk encryption.<br>Data access is allowed. | Disable Access |
| Master Password   | Properties: Read/Write/Manage Passwords                                 |                |
|                   | Change Password                                                         |                |
|                   | Remove Encryption                                                       |                |
|                   | Advanced Passwords and Permissions                                      |                |
|                   |                                                                         |                |

| Advanced Options |                                                            |  |
|------------------|------------------------------------------------------------|--|
|                  | Add a Password                                             |  |
|                  | View / Modify / Delete Existing Passwords                  |  |
|                  | Add an Automatic Drive Media Authentication Password       |  |
|                  | Delete Automatic Drive Media Authentication from RDX Drive |  |
|                  |                                                            |  |

Clicking the **Advanced Passwords and Permissions** button displays a dialog box with four advanced configurable options:

- Add a Password
- View/Modify/Delete Existing Passwords
- Add an Automatic Drive Media Authentication Password
- Delete Automatic Drive Media Authentication from RDX Drive

When done, click **Close** to return to the **Encryption** tab.

The procedures for configuring these advanced options follow.

#### Add a Password

Use this option to configure additional passwords for cartridge access with different permissions. Up to eight passwords can be configured per cartridge (one Master Password and up to seven additional or automatic authentication passwords).

1. Click Add a Password to open the New Password Configuration dialog box for adding a password.

| Rew Password Configuration                                | × |
|-----------------------------------------------------------|---|
| Please enter the new password and select its permissions: |   |
| New Password                                              |   |
| Confirm New Password                                      |   |
| Estimated Password Strength:                              |   |
| Allow Read Access                                         |   |
| Allow Write Access                                        |   |
| Allow Password Create / Change / Deletion                 |   |
| Password Name Password 1 OK Cancel                        |   |

2. Enter and confirm a new password for Read Access.

As the new password is entered, its estimated strength is shown (**Poor**, **Weak**, **Better**, **Good**, or **Very Good**). See "How to Choose a Strong Password" on page 19.

- 3. If required, add other options by checking the appropriate boxes:
  - Allow Write Access

٠

Allow Password Create / Change / Deletion

- **4.** At the lower left, you can change the **default name** of the new password in the **Password Name** field.
- 5. Click **OK** to accept the settings.
- 6. At the Confirmation dialog box, click OK.

A progress bar for adding an additional password is shown. When done, the new password is immediately in effect and you are returned to the **Advanced Options** dialog box.

#### View/Modify/Delete Existing Passwords

To view and manage your cartridge password settings for both encryption and basic password protection, click the Advanced Option View/Modify/Delete Existing Passwords which then opens the Password Management window.

| 🚒 Password Management |           |            |                 |                         |                  |                           |                 | ×                 |
|-----------------------|-----------|------------|-----------------|-------------------------|------------------|---------------------------|-----------------|-------------------|
| Cartridge Password N  | lanagem   | ent        |                 |                         | RDX Cartridge is | s using full disk AES 256 | XTS encryption. |                   |
| Name                  | Read      | Write      | Create/Manage   | Passwords Erase Req     | uires Password   | Currently Authenticated   |                 |                   |
| Master Password       | ~         | ~          | v               |                         |                  | v                         | Change Password | Remove Encryption |
| Password 1            | ~         | *          |                 |                         |                  |                           | Change Password | Delete            |
| Senior Staff          | v         | v          | V               |                         |                  |                           | Change Password | Delete            |
|                       |           |            |                 |                         |                  |                           |                 |                   |
| Cartrige Automatic Dr | ive Media | Authentica | tion Password I | Management              |                  |                           |                 |                   |
| Name                  |           | Read       | Write           | Currently Authenticated |                  |                           |                 |                   |
| Auto_8150627848       |           | *          | ~               |                         | More Informatio  | on Delete                 |                 |                   |
|                       |           |            |                 |                         |                  |                           |                 |                   |

Use one of the following procedures:

- To **change** any password (including the Master Password):
  - a. On the right side of the password's table row, click Change Password.
  - **b.** Enter and confirm a **new password**.
  - c. Click **OK** to accept the new password.
  - d. At the Confirmation dialog box, click OK.

A progress bar is shown. When done, the new password is immediately in effect and you are returned to the **Password Management** window.

- To **delete** a regular (non-master) password:
  - a. On the right side of the password's table row, click Delete.
  - **b.** At the Confirmation dialog box, click **OK**.

The password is removed and the **Password Management** window is refreshed.

- To **remove** cartridge protection (by removing the Master Password):
  - a. On the right side of the password's table row, click the **Remove button**.
    - For AES 256 XTS encryption, click Remove Encryption.
    - For Basic Password Protection, click Remove Password Protection.
  - **b.** For **AES 256 XTS encryption only**, at the Cartridge Format Selection dialog box, select either **NFTS** or **exFAT**, and click **OK**.

c. At the Confirmation dialog box, click OK.

CAUTION: As soon as you confirm the removal of AES 256 XTS encryption, this option completely deletes all the passwords and all the data, and then repartitions and reformats the RDX cartridge. There is no undo option. Any data on the cartridge is **permanently lost** and is not recoverable as the data was only readable with passwords that were initially used to generated the unique encryption key.

As the protection is removed:

- For **AES 256 XTS encryption**, a progress bar for removing encryption on the cartridge is shown followed by a dialog to repartition and format the cartridge. When done, the cartridge is no longer encrypted and is freshly reformatted.
- For **basic password protection**, a progress bar for removing password protection is shown. When done, the cartridge is no longer protected and the data is fully accessible.

You are returned to the **Encryption** tab.

When done, **close** the **Password Management** window by clicking the "X" in the upper right corner. To exit Advanced Options, click **Close**.

#### Add an Automatic Drive Media Authentication Password

For both AES 256 XTS encryption and basic password protection, an RDX cartridge can be configured with an automatic authentication password that allows its data to be automatically accessible upon insertion into an associated RDX SATA III drive. RDX cartridges can be configured with this option for up to seven RDX SATA III drives.

An RDX SATA III drive creates the key internally and a user doesn't need to enter a password for data access when the cartridge is used in that RDX SATA III drive. The cartridge remains either fully AES 256 XTS encrypted or password protected when it is stored off-site or loaded into another RDX drive. If inserted into a different, unconfigured RDX drive, the user can still access the data normally using one of the assigned passwords for the RDX cartridge.

This option is ideally used for backup or data exchange without needing an operator to enter a password. It can also be used to perform a data or system recovery operation without RDX Manager running.

1. Under Advanced Options, click Add Drive's Automatic Authentication Password to Cartridge.

The Automatic Drive Media Authentication dialog box is shown.

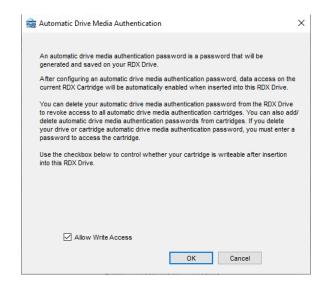

2. If required, clear (uncheck) the Allow Write Access box.

Clearing this option limits the cartridge to only read access when it is inserted and automatically authenticated. Any write operation would fail.

**NOTE:** To re-enable write access, return to this option, disable the current automatic authentication, and then re-enable it allowing write access.

- 3. Click OK to add the generated automatic authentication password.
- 4. At the Confirmation dialog box, click **OK**.

A progress bar for adding automatic authentication to the cartridge is shown. When done, access is given to the cartridge and you are returned to the **Advanced Options** dialog box. The **Add an Automatic Drive Media Authentication Password** button is now grayed-out and the **Delete Automatic Drive Media Authentication from RDX Drive** button is active.

- 5. Click Close to exit Advanced Options.
- 6. Eject and re-insert the **cartridge** to verify the change.

Once configured and ejected, whenever the RDX cartridge is re-inserted in that RDX drive, the encryption status shows it to be auto-decrypted.

| tatus Encryption | Test Utility                                                            |                |
|------------------|-------------------------------------------------------------------------|----------------|
| Cartridge Info   |                                                                         |                |
| Vendor:          | Tandberg Data                                                           |                |
| Model:           | QuikStor                                                                |                |
| Serial Number:   | 845800625877                                                            |                |
| Status:          | AES 256 Encrypted                                                       | rcx            |
|                  | RDX Cartridge is using full disk encryption.<br>Data access is allowed. | Disable Access |
| Auto_8150627848  | Properties: Read/Write<br>Automatic Drive Media Authenticated           |                |
|                  | Change Password                                                         |                |
|                  | Remove Encryption                                                       |                |
|                  | Advanced Passwords and Permissions                                      | 3              |

Whenever an unencrypted RDX cartridge is inserted, you can either:

- Enable encryption/password protection.
- Use the advanced options to delete the automatic decryption on the RDX drive itself.

An RDX cartridge can be configured to be automatically authenticated with up to seven different RDX SATA III drives. Each RDX SATA III drive can be configured with automatic authentication for an unlimited number of cartridges.

#### Delete Automatic Drive Media Authentication from RDX Drive

When the RDX drive is configured for automatic authentication of cartridges, the feature can be removed so that any automatic authentication configured cartridges are no longer automatically authenticated or password confirmed upon insertion.

1. Click Delete Automatic Drive Media Authentication from RDX Drive.

The Delete Drive's Automatic Drive Media Authentication Password dialog box is shown.

| 騺 Delete Drive's Automatic Drive Media Authentication Password                                                                                                    | × |
|----------------------------------------------------------------------------------------------------|---|
|                                                                                                    |   |
| Are you sure you want to permanently delete your automatic drive<br>media authentication password?                                                                                                    |   |
| Any cartridges currently configured for automatic drive media<br>authentication with this RDX Drive will no longer have data access<br>automatically enabled. You will need to use your password for<br>each cartridge in order to access the cartridge. |   |
| Use this option if you want to ensure every cartridge previously<br>setup for automatic access on this RDX Drive should no longer<br>have access, for instance if the RDX Drive is being moved or<br>placed in storage.                                  |   |
| <u>Y</u> es Cancel                                                                                                    |   |

- 2. Click Yes to delete the Auto Decrypt Password.
- **3.** At the Confirmation dialog box, click **OK**.

RDX cartridges no longer automatically authenticate on this RDX drive. You are returned to the Advanced Options dialog box. The Add an Automatic Drive Media Authentication Password button is now active and the Delete Automatic Drive Media Authentication from RDX Drive button is grayed-out.

4. Click Close to exit Advanced Options.

## Test Tab

| a RDX Ma | nager      |      |         |                   |   |  |
|----------|------------|------|---------|-------------------|---|--|
| Status   | Encryption | Test | Utility |                   |   |  |
|          |            |      |         |                   |   |  |
|          |            |      |         |                   |   |  |
|          |            |      |         | Self Test         |   |  |
|          |            |      |         |                   |   |  |
|          |            |      |         |                   | 1 |  |
|          |            |      |         | LED Test          |   |  |
|          |            |      |         |                   | - |  |
|          |            |      |         |                   | 1 |  |
|          |            |      |         | Write / Read Test |   |  |
|          |            |      |         |                   |   |  |
|          |            |      |         |                   |   |  |
|          |            |      |         |                   |   |  |
|          |            |      |         |                   |   |  |
|          |            |      |         | 0%                |   |  |
|          |            |      |         |                   |   |  |
|          |            |      |         |                   |   |  |

The Test tab of the Management Pop-up Window has three different tests that you can run:

- Self Test This test checks if the device is functioning properly.
- LED Test This test checks the device LEDs.
- Write/Read Test This test verifies that the drive can both write and read the RDX media in the device.

All tests run automatically when you click the button. A progress bar is located in the test message area at the bottom. While the test runs, the progress is shown in the bar.

Once the test is done:

- If the test completes successfully, the progress bar turns green and a success message is displayed.
- If the test fails, the progress bar remains blank (gray) and a failure message is displayed.

#### Self Test

Self Test performs a simple test of the drive and also the cartridge (if inserted).

Self Test is designed to determine if the host system can communicate with the drive and if the drive can communicate with the cartridge.

#### Self Test Recommendations

First, run Self Test without a cartridge inserted to determine if the drive is working properly.

Next, after inserting a cartridge, run the test again to determine if the drive is communicating with the cartridge correctly.

#### LED Test

LED Test causes both the cartridge LED and drive LED to alternately flash first green then amber for several seconds.

NOTE: A cartridge needs to be inserted into the drive to see the cartridge LED flashing.

This test is designed to ensure that the both drive and cartridge LEDs work properly to give the user correct indications about drive and cartridge status.

#### Write/Read Test

Write/Read Test is designed to ensure that the host system is capable of doing file writes to and file reads from a formatted cartridge.

The Write/Read test requires the following:

- A **properly formatted** cartridge is inserted into the drive.
- The cartridge must have some **free space** for the test to run.
- The cartridge write-protect switch is set to the **OFF** position.

This test writes a temporary file to the free space and then reads and compares the data in that file to the original file. When the test completes, the temporary file is deleted.

## **Utility Tab**

| 📸 RDX Manager                  | × |
|--------------------------------|---|
| Status Encryption Test Utility |   |
|                                |   |
| Update Firmware                |   |
| Set Drive Letter               |   |
| Partition and Format Cartridge |   |
| Change Drive Mode              |   |
| Change SATA III Mode           |   |
| Eject Cartridge                |   |
| 0%                             |   |
|                                |   |

The Utility tab of the Management Pop-up Window has the following utilities that you can run:

• Update Firmware – This utility enables you to update the device firmware by opening an update file and running it.

- Set Drive Letter This utility lets you change the drive letter of your RDX QuikStor on a Windows OS (Windows 7 or higher) system.
- **Partition and Format Cartridge** This utility enables you to partition and format a cartridge in the drive. The formating can be either NTFS or exFAT.
- **Change Drive Mode** If the drive supports changing drive modes, this utility lets you change the mode (Fixed Disk or Removable Disk).
- Change SATA III Mode This utility lets you switch between 3G/6G and 1.5G/3G SATA III modes.
- Eject Cartridge Remotely ejects a loaded cartridge.

Utility functions run to completion. You are not allowed to run another utility function, switch tabs, or close the Management Pop-up Window while they run. A warning message appears when attempting to close the pop-up window before a function completes.

#### **Update Firmware**

**CAUTION:** DO NOT power OFF the system while updating drive firmware. If a cartridge is loaded, it must be ejected before continuing.

To find the latest RDX drive firmware update, click **Help > Check For Updates**. A dialog box shows if there is an update and provides a link.

You can also find updates listed on the Tandberg Data website:

http://www.tandbergdata.com/us/index.cfm/products/data-protection-software/

When you click **Update Firmware**, a dialog box appears for you to select the firmware image file. The file extension is drive dependent: ".BIP" for USB2 or SATA1 drives and ".BIN" for USB3 or SATA3 drives.

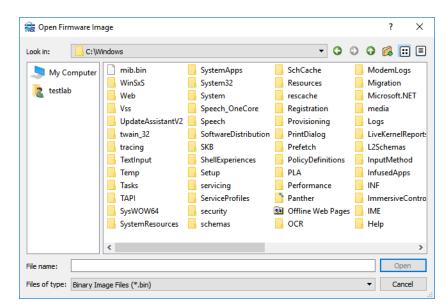

During the update process, RDX Manager checks to verify you have a good firmware image file and that it is the correct file for your RDX product.

#### **Update Procedure**

- **NOTE:** Updating firmware can not be done with media in place even if the drive is in "Fixed Disk" mode. If media is in place, a message pops up to inform the user to eject the media. Click **OK** and then eject the cartridge from the drive.
- 1. From the RDX drive manufacturer's website, download the **latest firmware** image. Make a note of the location where you saved the file.
- 2. Click the Update Firmware button to display the search box.
- 3. Select the image file you downloaded and click Open.

The firmware update process starts. The update only takes a few seconds. When the update process is complete, the user is notified via the progress bar (green) and a success message in the message area.

NOTE: If the firmware update process fails, immediately rerun the update process.

#### Set Drive Letter

This utility lets you change the drive letter of your RDX QuikStor on a Windows 7 or higher system.

**NOTE:** To enable this feature, there must not be any media in the drive. Eject the media to activate this option.

When you click the Set Drive Letter button on the Utility tab, a Drive Letter Selection dialog opens:

- Use the drop-down list on the left to select the drive letter you want to use. Only available drive letters are shown.
- 2. Click the Set Drive Letter button to make the change.
- 3. At the confirm message, click Yes.
- **4.** Click **Close** when done.

When the RDX Manager Drive List refreshes, the new drive letter is displayed.

If you want to remove the persistent drive letter setting and let the Windows OS manage the drive letter:

- 1. Click the Set Drive Letter button on the Utility tab.
- **2.** Click the **Reset Drive Letter** button.
- **3.** At the confirmation screen, click **Yes**.
- **4.** Click **Close** when done.

#### Partition and Format Cartridge

New RDX Cartridges are formatted using the NTFS filesystem. You can partition and format your cartridge based on your operating system.

#### Windows 7 or Higher

When you click the **Partition and Format Cartridge** button on a Windows computer, a Format Selection dialog opens.

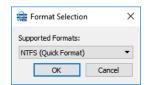

Select either **NTFS** (default) or **exFAT** quick format option and click **OK**. A confirmation message regarding the deletion of any existing data on the cartridge is displayed.

| 奯 Parti | tion and Format                                                         | ×               |
|---------|-------------------------------------------------------------------------|-----------------|
| ?       | Are you sure you want to partition and format<br>All data will be lost. | your cartridge? |
|         | Yes                                                                     | No              |

Click **Yes** to start the format. Progress and the result is shown in the bottom message area.

#### **Change Drive Mode**

If supported, this utility enables changing between Fixed Disk and Removable Disk.

**NOTE:** The **Change Drive Mode** button is only enabled if the drive supports changing modes. Changing modes can not be done with media in place. If media is in place, a dialog informs the user to eject the media first. Click **OK** and then eject the cartridge from the drive.

When you click **Change Drive Mode**, a dialog box appears showing the current drive mode (with that mode button highlighted in blue). Selecting either the current mode or **Cancel** closes the function without making any changes.

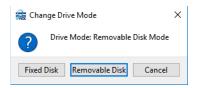

Click the new mode to activate it. The change completes quickly with the progress showing in the message area bar.

#### **Change SATA III Mode**

**NOTE:** It is recommended to keep the default setting of **1.5G/3G Mode** as the performance improvements from using **3G/6G Mode** are only seen when using RDX SSD media.

For SATA III drives, this utility enables changing between 3G/6G mode and 1.5G/3G mode. For USB drives, the option is grayed-out.

**NOTE:** Changing modes can not be done with media in place. If media is in place, a dialog informs the user to eject the media first. Click **Yes** to eject the cartridge from the drive before changing the mode.

When you click Change SATA III Mode, a dialog box appears showing the current SATA III mode (with that mode button highlighted in blue). Selecting either the current mode or **Cancel** closes the function without making any changes.

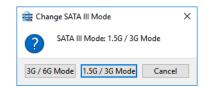

Click the new mode to activate it. The change completes quickly with the progress showing in the message area bar.

#### **Eject Cartridge**

Use this feature to remotely eject a cartridge that is in the drive. This is necessary when updating the firmware.

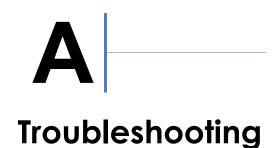

This appendix provides information on some basic troubleshooting questions and solutions. It also covers how to contact Overland-Tandberg Technical Support.

#### **Topics in Troubleshooting:**

- Basic Troubleshooting
- Contacting Technical Support

## **Basic Troubleshooting**

#### Check for Firmware Updates

Before any other troubleshooting, always check that you have the latest RDX Manager firmware installed. Click Help > Check For Updates. See Chapter 4, "Update Firmware," Utility Tab for details.

#### Cannot Write to a Cartridge

Verify that the write protect tab is not set or that a read-only encryption password is not being used.

#### Read-Only RDX Cartridge Not Readable on SATA I and SATA III Drives

Some motherboard chip sets running the Windows operating system with Microsoft SATA drivers are unable to read an RDX cartridge on an RDX SATA I or SATA III drive that is in read-only mode.

**Symptoms.** Cartridges with read and write permissions work normally. Cartridges become unreadable while the write protect tab is set or while a read-only encryption password is used.

**Solution.** Updating SATA drivers available from the motherboard manufacturer or chip set vendor may resolve this issue. The latest tested version is Intel Enterprise driver 4.3 13.1.0.1058.

CAUTION: Installing incorrect SATA drivers may make your system fail to boot. It is recommended that you back up your data beforehand and proceed carefully when updating SATA drivers.

#### Recommended Way to Change/Upgrade SATA Driver

- 1. Open Windows Device Manager.
- 2. Select IDE ATA/ATAPI controllers (non-enterprise).

- 3. Select Storage controller (enterprise).
- 4. Double-click your specific controller.
- 5. Select Update Driver.
- 6. Select Browse my computer for driver software.
- 7. Do one of the following:
  - Upgrade (a new driver has never been loaded on your system).

Select **Search for driver software in this location** and supply a location that only has one driver choice. If the driver is not correct or incompatible, you get a message that your driver software is up to date. Repeat the search until you find a compatible driver (never force driver load).

• **Change** (switch between Microsoft and Intel drivers that were previously loaded).

Select Let me pick from a list of drivers on my computer. Pick the driver (usually only two selections are shown). Standard SATA AHCI Controller is the default Microsoft driver.

#### Command Line Eject Feature (rdxcmdline.exe)

As many backup applications lack an eject option, the command "rdxcmdline.exe" can be run to force a media eject.

NOTE: Administrator privileges are needed to run this feature.

To access this file, go to:

```
C:\Program Files (x86)\Overland-Tandberg\RDXManager\Manager
```

Options for this command are:

| Command Option                     | Description                          |
|------------------------------------|--------------------------------------|
| -?, -h,help                        | Displays this help.                  |
| -v,version                         | Displays version information.        |
| -s,scan                            | Scan RDX drives.                     |
| -e,eject <drive letter=""></drive> | Eject RDX cartridge.                 |
| -f,force                           | Force eject - requires eject option. |

#### **Command Line Language Selection**

Languages can now be selected from the command line. It involves two steps:

**1.** At the command line, type:

cd C:\Program Files (x86)\Overland-Tandberg\RDXManager\Manager

- 2. Then type the executable name, dash L (-1), the language two-letter code, and Enter. RDXManager.exe -1 xx
  - English language code is "en".
  - Chinese language code is "zh".
  - German language code is "de".

- French language code is "fr".
- Italian language code is "it".
- Portuguese language code is "pt".
- Spanish language code is "es".

#### **Optional Shortcut**

Create a shortcut to RDXManager.exe and add the desired language extension to the target file path (English example shown):

```
C:\Program Files (x86)\Overland-Tandberg\RDXManager\Manager\
RDXManager.exe -l en
```

## **Contacting Technical Support**

When you click Help > Support, a RDX Manager Support window opens.

| 🌲 RDX Manage | r Support                                                                                      | × |
|--------------|------------------------------------------------------------------------------------------------|---|
|              | ate RDX System Summary" button to save RDX system information to a text<br>mailed for support. |   |
|              | Generate RDX System Summary                                                                    |   |
|              |                                                                                                |   |
|              |                                                                                                |   |

- 1. Click the Generate RDX System Summary button to create a text file containing the RDX system information.
- At the Explorer window that opens, select where to save the RdxSystemSummary.txt file that is created.

It is recommended to save it to the desktop.

After the file is saved, the dialog box shows the path to the file.

3. Email the RDX System Summary report to Overland-Tandberg technical support:

| EMEA:     | supportEMEA@overlandtandberg.com |
|-----------|----------------------------------|
| APAC:     | supportEMEA@overlandtandberg.com |
| Americas: | supportUS@overlandtandberg.com   |

Include the following information about the issue in your email:

- Provide symptoms of the issue.
- When did the issue occur?
- Which activities have caused the issue?
- Which file objects are affected by the issue?
- Provide a list of third-party-applications installed on your system, including antivirus scanners and backup management applications.

## Index

## **Symbols**

> (menu flow indicator) 4

## Numerics

1.5G / 3G SATA III Mode **34** 3G / 6G SATA III Mode **34** 

## A

Add a Password 25 Add Drive's Automatic Authentication Password to Cartridge 27 **Advanced** Options Add a Password 25 Add Drive's Automatic Authentication Password to Cartridge 27 Delete Automatic Drive Media Authentication from RDX Drive 29 overview 24 View/Modify/Delete Existing Passwords 26 AES 256 XTS Encryption enable 16 removal 23 alert definitions 4 Apple OSX 34 auto decrypted 29

## B

Basic Password Protection 16 enable 16 removal 24

## C

cartridge access19Change Drive Mode32, 34Change SATA III Mode32, 34changing protection password22

command line options language selection code 37 media eject code 37 conventions, typographical 4 customer support 4

## D

data access **19** data protection removal **23** Delete Automatic Drive Media Authentication from RDX Drive **29** Disable Access **20** 

## E

Eject Cartridge 32, 35 Enable Access 21

## G

GUI language 37

## I

install RDX Manager 9

## K

key features 8

## L

language selection with CLI 37 launch RDX Manager 10 LED Test 31

## Μ

Manage RDX Drive button 13

Management Pop-up Window accessing 13 Encryption tab 16 Status tab 14 Test tab 30 Utility tab 31 menu flow indicator 4

## 0

Overland Technical Support 4

## P

Partition and Format Cartridge 32, 33 product documentation 3 protection password, changing 22 protection type selection 16

## R

**RDX** Manager icon 10 installation 9 overview 7 software download 9 uninstall 10 **RDX** Manager Drive List Manage RDX Drive button 13 menu options 12 overview 11 Scan for RDX Drives button 13 RDX Manager Support dialog 12 removing AES 256 XTS encryption  $\mathbf{23}$ removing Basic Password Protection  $\mathbf{24}$ removing encryption or password protection  $\mathbf{23}$  Revision History 2

## S

Scan for RDX Drives button 13 Self Test 30 Set Drive Letter 32, 33 silent mode installation 9 software download 9 Status tab Cartridge Data 15 Drive Data 15 support, technical 38

## Т

technical support 4, 38 Test tab 30 LED Test 31 Self Test 30 Write/Read Test 31 troubleshooting 36 typographical conventions 4

## U

uninstall RDX Manager 10 Update Firmware 31, 32 Utility tab 31

## V

View/Modify/Delete Existing Passwords 26

## W

Write/Read Test 31